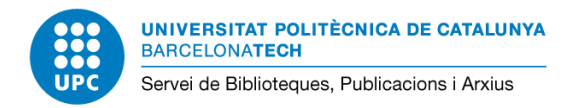

# **Manual de l'aplicatiu Arxiu UPC 2. Comunica l'eliminació de documents a l'Arxiu**

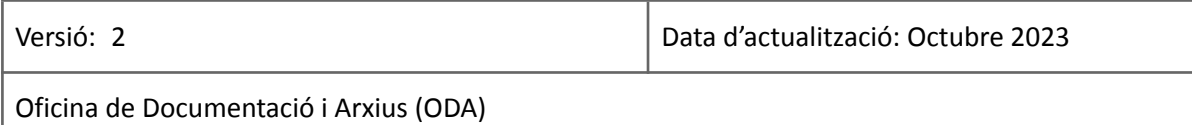

### **SUMARI**

[Què](#page-0-0) és? Accés a [l'aplicatiu](#page-0-1) Comunicar [l'eliminació](#page-0-2) de documents Bústia [d'entrada](#page-3-0) Gestió de la [sol·licitud](#page-4-0) [Informació](#page-5-0) de la sol·licitud

#### <span id="page-0-0"></span>**Què és?**

L'aplicatiu de l'Arxiu permet:

- $\circ$  Sol·licitar documents dels arxius gestionats per l'Oficina de Documentació i Arxius (ODA)<sup>1</sup>
- **○ Sol·licitar autorització per eliminar documentació**
- $\circ$  Sol·licitar la transferència de documentació als arxius gestionats per l'ODA<sup>2</sup>

En aquesta part del manual s'explica com informar i sol·licitar l'eliminació de documents. Consulteu també el procediment d'eliminació de [documentació](https://www.upc.edu/oda/ca/media/eliminacioupc.pdf/view) de la UPC.

#### <span id="page-0-1"></span>**Accés a l'aplicatiu**

- L'aplicatiu està disponible via web a <https://arxiu.upc.edu/#/> i enllaçat a la pàgina principal del web de l'ODA [\(https://www.upc.edu/oda](https://www.upc.edu/oda)).
- L'accés està restringit a PDI i PAS de la UPC i personal del Grup UPC. Cal connectar-se a la xarxa UPC i autenticar-se amb les credencials de la UPC.

#### <span id="page-0-2"></span>**Comunicar l'eliminació de documents**

1. Un cop validats, feu clic a l'opció *Sol·licitud d'eliminació* del menú blau a l'esquerra de la pantalla.

<sup>1</sup> L'accés a la documentació d'arxiu gestionada per l'ODA es regula segons el [Procediment](https://www.upc.edu/oda/ca/media/acces-usuaris-interns.pdf) d'accés a la [documentació](https://www.upc.edu/oda/ca/media/acces-usuaris-interns.pdf) de l'Arxiu de la UPC.

<sup>2</sup> Procediment de [transferència](https://www.upc.edu/oda/ca/media/transferenciaupc.pdf) de documents en suport físic a l'Arxiu General

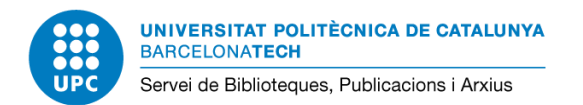

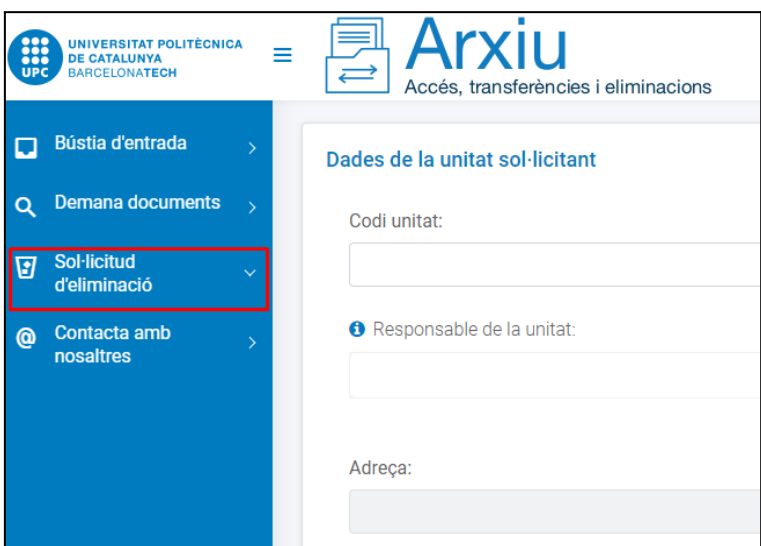

2. Indiqueu el codi de la unitat. El nom de la unitat s'omple automàticament. Per defecte només podeu eliminar documents de la vostra unitat:

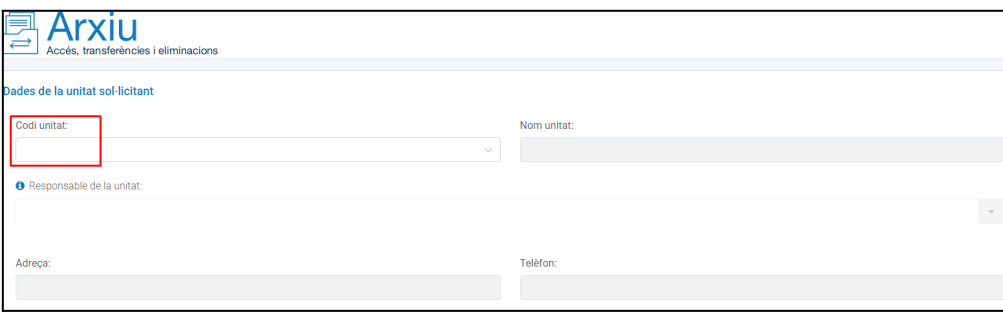

3. Indiqueu el/la responsable de la Unitat. Quan comenceu a escriure, el nom es busca automàticament i es proposa el nom complet. L'adreça i el telèfon s'omplen automàticament un cop seleccionada la persona responsable de la unitat.

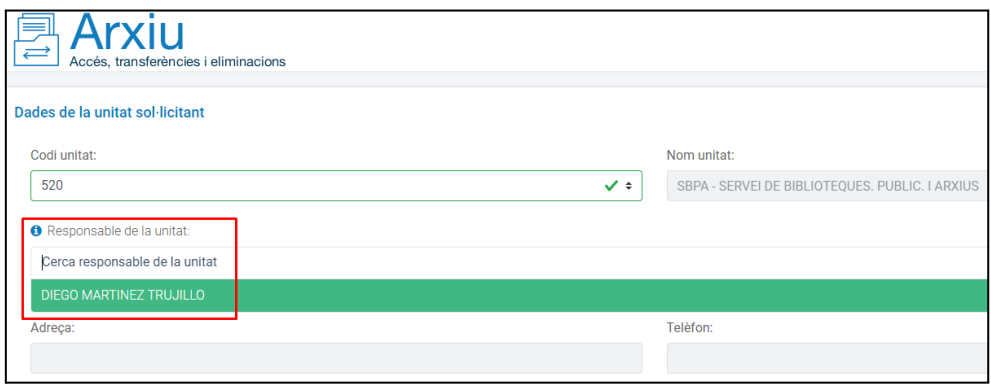

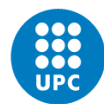

- 4. Escolliu el tipus de documentació que voleu eliminar al desplegable Sèrie documental. Per a cada sèrie, s'ha d'indicar:
	- Les dates extremes de la documentació (Any inici i Any fi)
	- Si els documents són original o còpia. Si són còpia cal indicar qui custodia els originals.
	- El volum total de documents (Nombre de caixes d'arxiu)
	- Observacions: es pot indicar qualsevol fet rellevant de la documentació.

Podeu afegir tantes sèries com necessiteu fent clic al botó situat a la part inferior dreta de la pantalla.

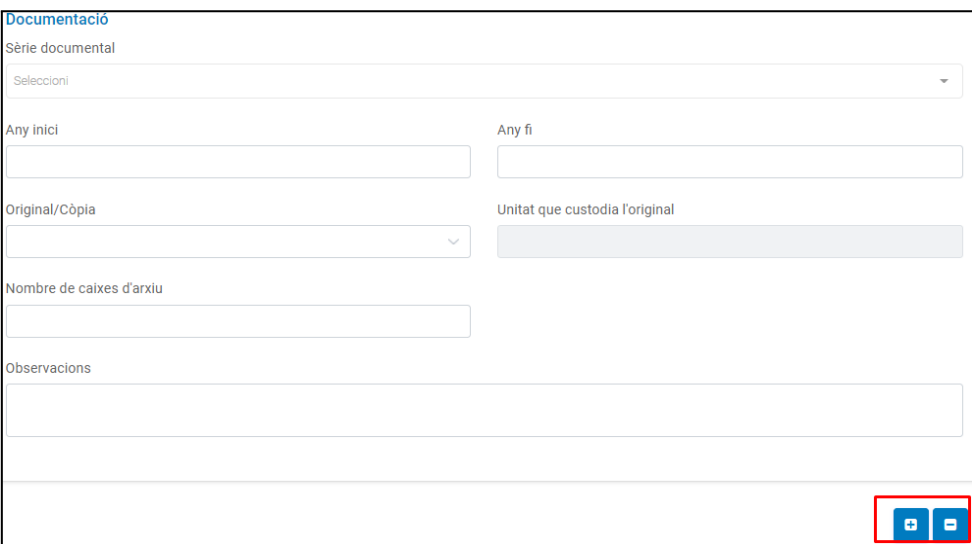

5. Indiqueu on es troba físicament la documentació per tal que es pugui anar a veure en cas que sigui necessari.

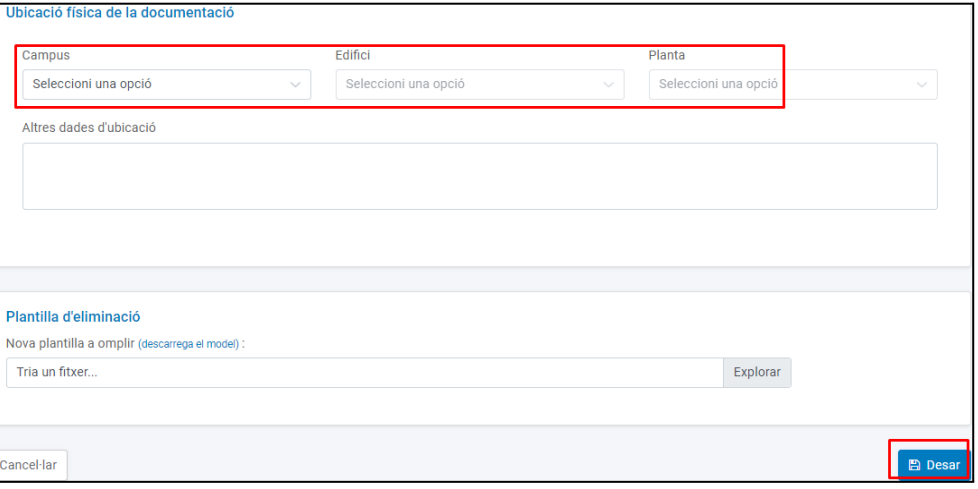

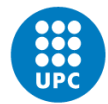

**UNIVERSITAT POLITÈCNICA DE CATALUNYA BARCELONATECH** Servei de Biblioteques, Publicacions i Arxius

La plantilla d'eliminació inicialment és opcional. L'ODA revisa la documentació i determina si cal seguir el procediment d'eliminació directa o controlada<sup>3</sup>. A cada sol·licitud tota la documentació ha de seguir el mateix procediment.

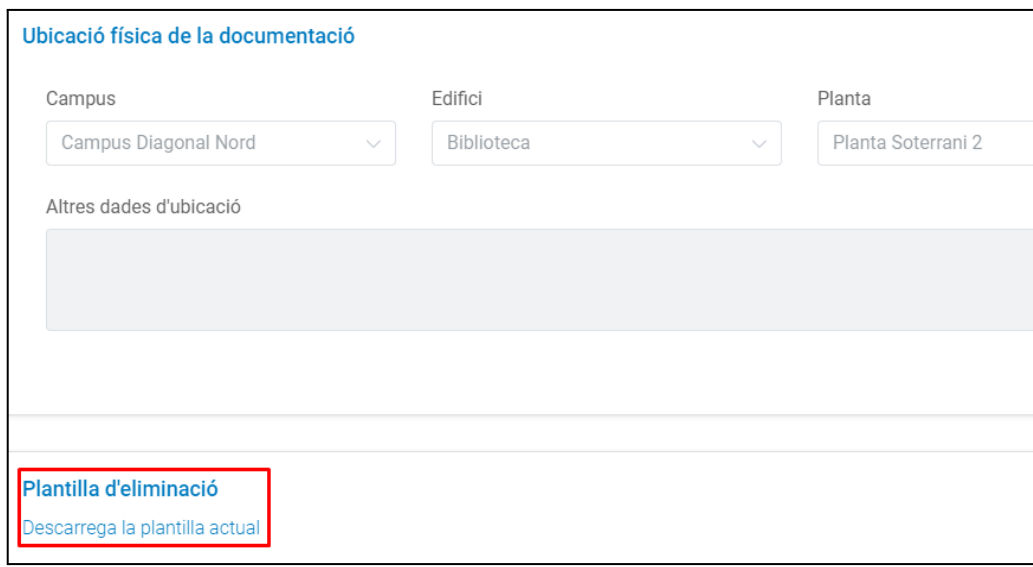

6. Deseu la sol·licitud amb el botó de la part inferior dreta de la pantalla. Apareix un missatge de confirmació i la sol·licitud s'envia per a la seva tramitació.

# <span id="page-3-0"></span>**Bústia d'entrada**

La bústia d'entrada es mostra per defecte quan s'accedeix a l'aplicatiu. Aquí l'usuari pot veure les seves sol·licituds per tipologia (accés, eliminació, transferència) en tres pestanyes diferents.

Per cada sol·licitud es mostra el codi, la data, l'estat en què es troba (*Pendent, Pendent d'autorització, Signant sol·licitud, Pendent informe Secretaria, Tancada* o *Anul·lada*) i el tipus de procediment (*eliminació directa o controlada*).

Podeu seleccionar i obrir una sol·licitud per tal de demanar consultar-ne les dades, enviar comentaris, descarregar documentació associada o veure els correus que s'han enviat durant la tramitació mitjançant les pestanyes que apareixen un cop s'obre una sol·licitud.

<sup>3</sup> Consulteu el procediment d'eliminació de [documentació](https://www.upc.edu/oda/ca/media/eliminacioupc.pdf) de la UPC.

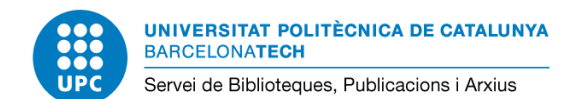

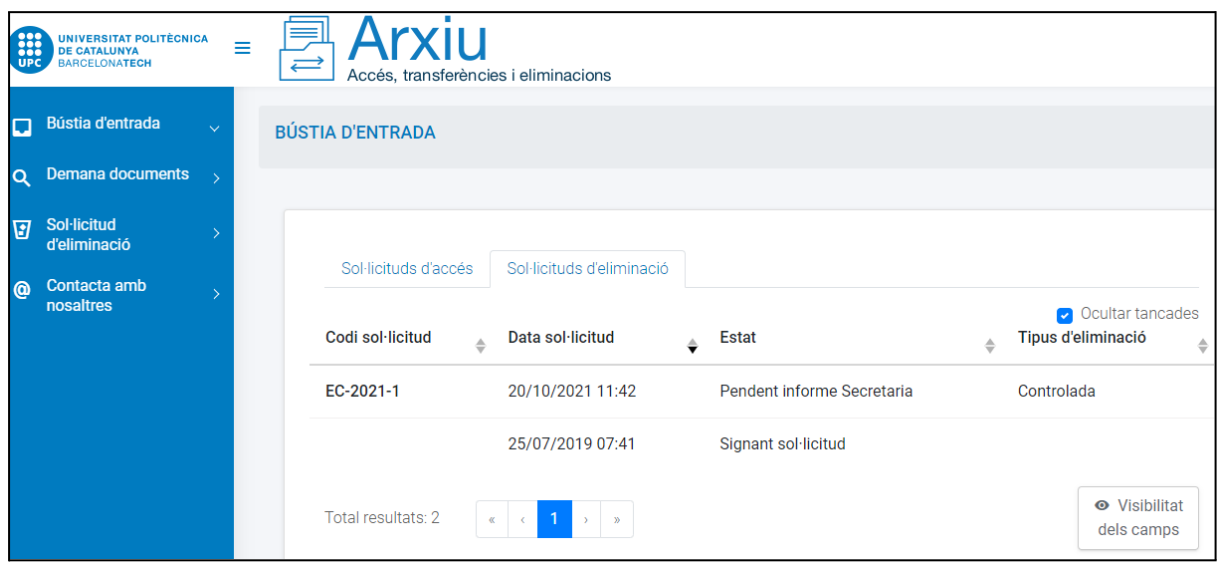

## <span id="page-4-0"></span>**Gestió de la sol·licitud**

L'ODA rep la sol·licitud i comprova que la documentació es pot eliminar. Si convé personal de l'ODA es desplaça per avaluar-la i en funció de les resolucions de les Taules d'Accés i Avaluació Documental de la Generalitat de Catalunya (TAAD) en determina el procediment d'eliminació directa o controlada.

En el cas que en la sol·licitud inicial de la unitat hi hagi documentació d'eliminació directa juntament amb eliminació controlada, caldrà modificar la sol·licitud ja que se segueixen procediments diferents.

Un cop l'ODA ha validat la sol·licitud de la unitat, es generen els informes corresponents que haurà de signar el/la responsable de la unitat, l'ODA i, en el cas de l'eliminació controlada, Secretaria General. L'aplicatiu permet fer el seguiment del procés de signatura.

No es pot eliminar la documentació fins que no s'han obtingut totes les autoritzacions pertinents.

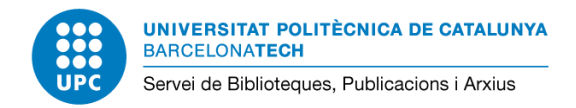

## <span id="page-5-0"></span>**Informació de la sol·licitud**

Una vegada acceptada la sol·licitud us podeu moure per diferents pestanyes:

**Sol·licitud.** Consulta les dades de la sol·licitud realitzada

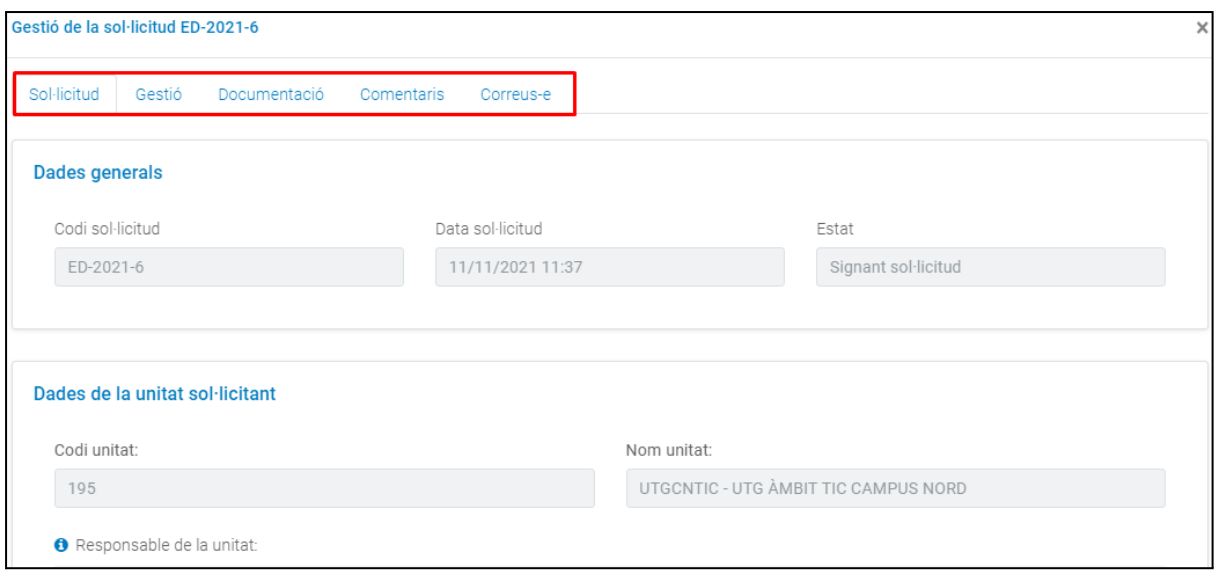

**Gestió.** Permet fer seguiment del procés de signatura i incorporar el certificat de destrucció de l'empresa (obligatori en l'eliminació controlada).

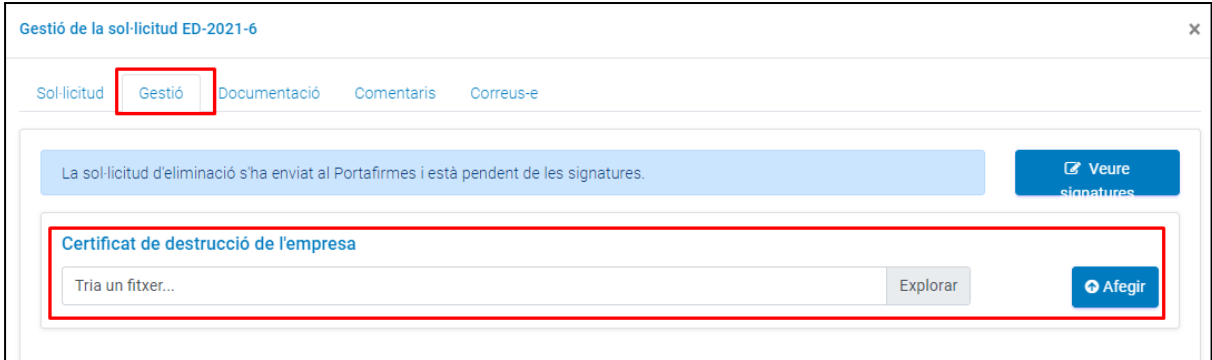

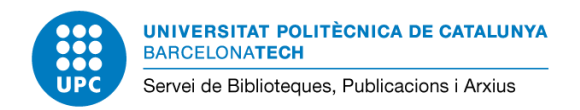

### **Documents.** Podeu descarregar la documentació associada a la sol·licitud.

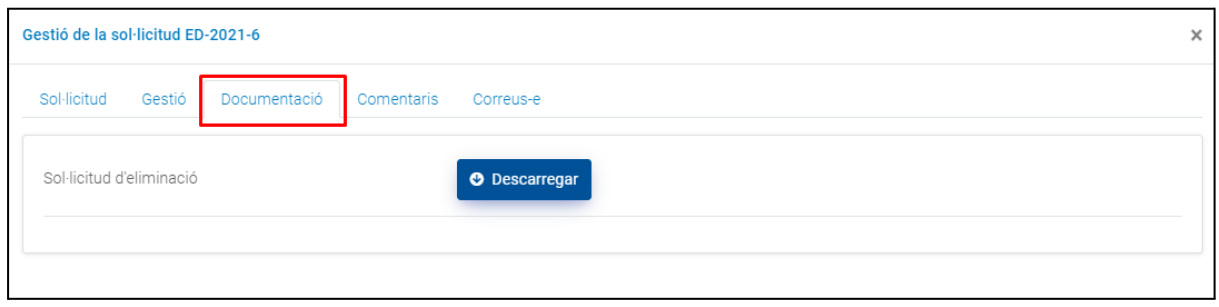

#### **Comentaris.** Es poden escriure i rebre comentaris referents a la sol·licitud.

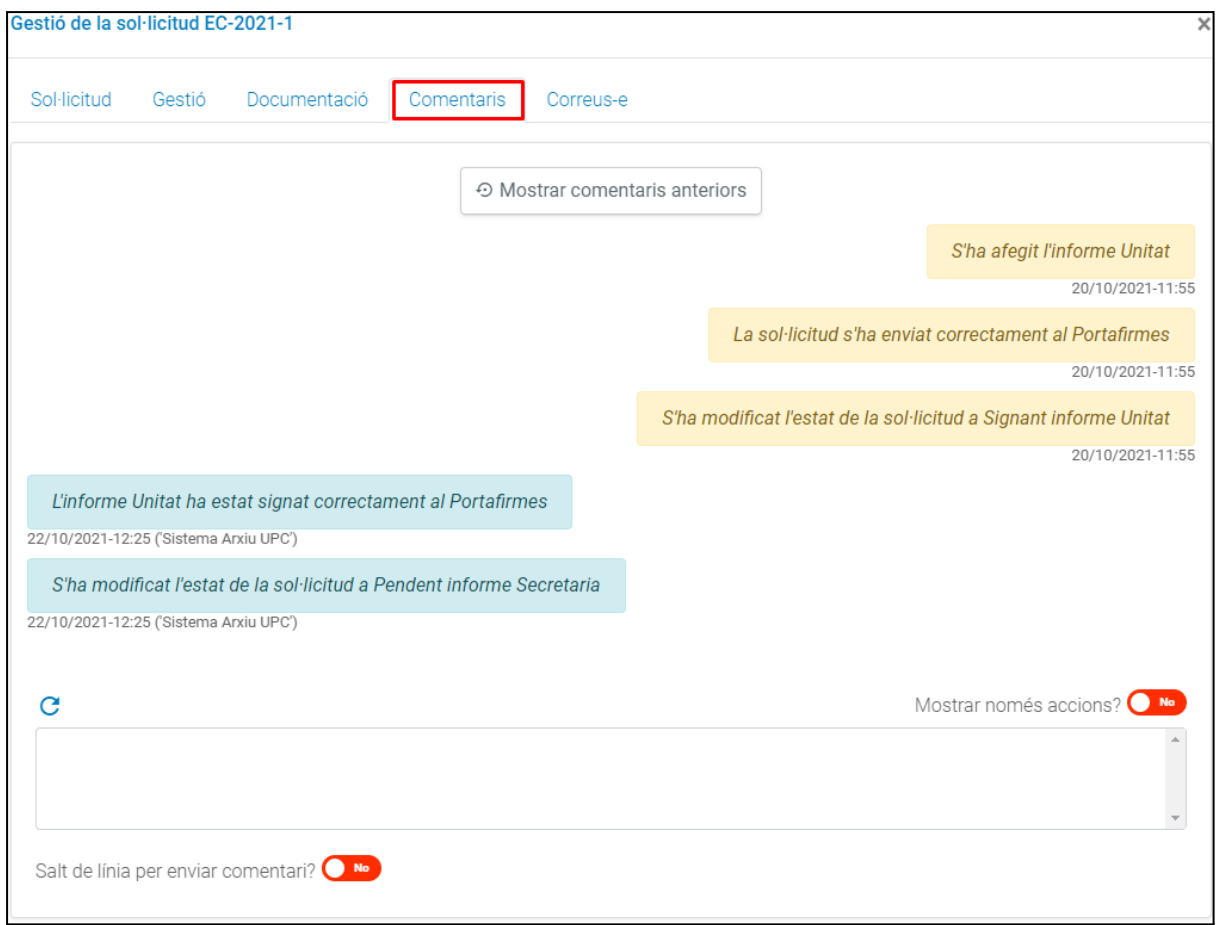

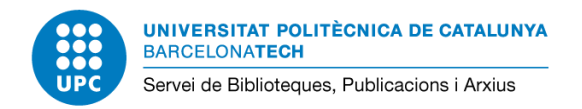

# **Correus-e.** Mostra els missatges enviats en la gestió de la sol·licitud.

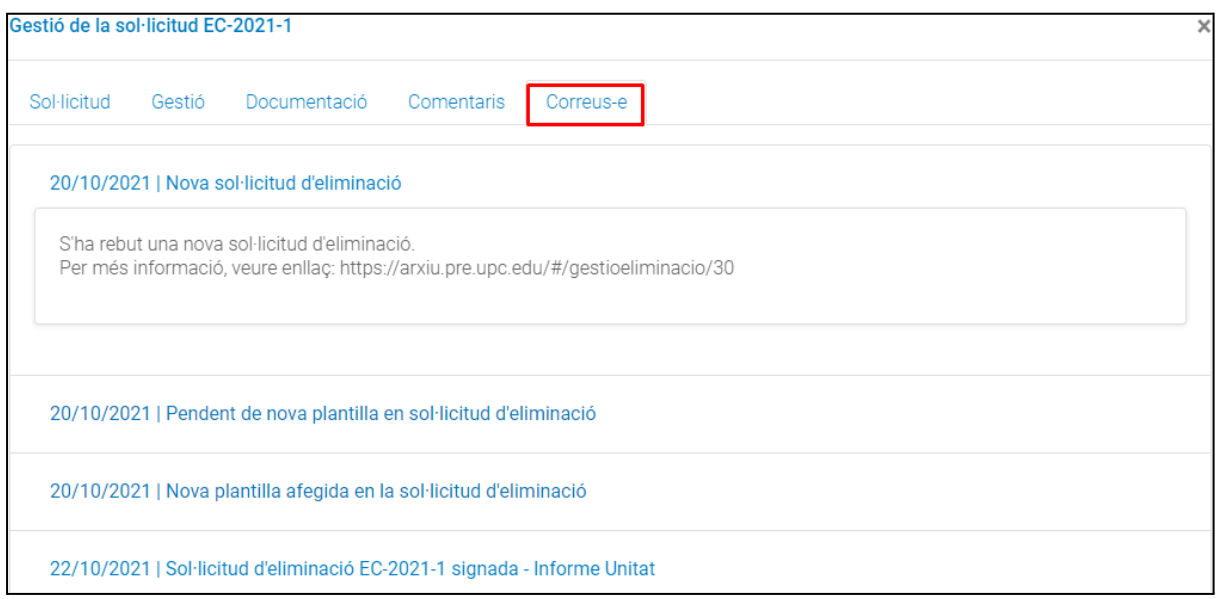